# **DENEY 3 HAVALI KONUM KONTROL SİSTEMİ DENEY FÖYÜ**

### *1. Deneyin Amacı*

Bu deneyde, bir fiziksel sistem verildiğinde, bu sistemi kontrol etmek için temelde hangi adımların izlenmesi gerektiğinin kavranması amaçlanmaktadır. Bir kontrol sistemi oluşturulurken fiziksel sistemin dışında kontrol amacı ile eklenmesi gereken elemanların neler olabileceği, güncel teknoloji ile gerçeklenen bir uygulama üzerinde gösterilmek istenmektedir. Deney sırasında, daha önceki derslerde edinilen kuramsal bilgiler kullanılarak bir sistemin matematik modeli çıkarılacak ve bu model temel alınarak bir kontrol sistemi gerçeklenecektir. Ayrıca, kontrol çevrimi içinde yer alan SINAMICS G110 motor sürücüsünü devreye alma ve kullanma becerisinin kazandırılması da istenmektedir.

# *2. Ön Raporda İstenilenler*

- Basamak yanıtından yararlanarak birinci ve ikinci dereceden sistemlerin matematiksel modelini elde etme yöntemleri
- Bode diyagraım hakkında bilgi ve Bode diyagramı yardımıyla kontrol sistemi için örnekleme zamanı seçme yöntemleri
- Sürekli zaman transfer fonksiyonundan ayrık zaman transfer fonksiyonu elde etme yöntemleri
- Ayrık PID kontrolör tasarlama yöntemleri ve PID kontrolör parametrelerinin (Kc, Ti ve Td) hesaplanması

Not: Deney sırasında Kontrol Sistem Tasarımı ve Bilgisayar Kontrollü Sistemler ders notlarınızın yanınızda olması kolaylık sağlayacaktır.

# *3. Deneyin Yapılışı*

1. TwinCAT yazılımını açınız. "Online" sekmesinden "Login" diyerek Beckhoff PLC'ye bağlanınız. Yine "Online" sekmesinden "Run" diyerek PLC'yi çalışır duruma getiriniz.

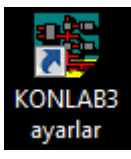

2. Şekilde görünen SCADA ekranı belirecektir. Bu ekran ile sistemi açık veya kapalı çevrimde çalıştırılabilir, kontrolör parametrelerini ile örnekleme zamanını değiştirilebilir ve sisteme 0-100 arası bir basamak referans uygulanabilir.

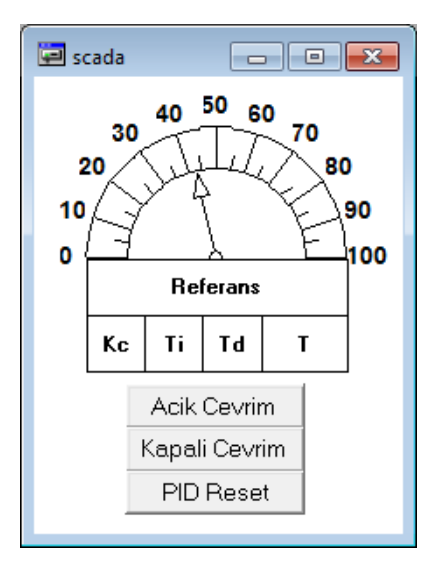

#### **Şekil 1: TwinCAT SCADA ekranı**

3. Grafik arayüzünü açınız. Bu arayüz ile referans işaretinin, kontrol işaretinin ve sistem yanıtının zamana göre değişimi gözlemlenebilir.

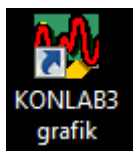

4. Sistemi açık çevrim çalışma durumuna alıp deneyde sizden istenen referans girişi SCADA ekranından uygulayınız ve sistem yanıtının değişimini grafik arayüz ile çizdiriniz.

| grafik - TCatScopeView                                                |                                                                                                  |                            |     |      |      |      | $\mathbf{x}$<br><b>Read Prime</b> |
|-----------------------------------------------------------------------|--------------------------------------------------------------------------------------------------|----------------------------|-----|------|------|------|-----------------------------------|
| File Edit View Scope Options Help                                     |                                                                                                  |                            |     |      |      |      |                                   |
|                                                                       |                                                                                                  |                            |     |      |      |      |                                   |
| <b>B</b> Scope<br>Scope View 2<br>Channel 2<br>Channel 3<br>Channel 1 | $100.0 - 100.0 - 100.0 -$<br>$90.0 - 90.0 - 90.0 -$<br>$80.0 - 80.0 - 80.0 -$<br>$70.0 - 70.0 -$ | $70.0 -$                   |     |      |      |      |                                   |
|                                                                       | $60.0 -$<br>$60.0 -$<br>$50.0 - 50.0 - 50.0 -$<br>$40.0 - 40.0 - 40.0$<br>$30.0 - 30.0 - 30.0 -$ | $60.0 -$<br>.              |     |      |      |      |                                   |
|                                                                       | $20.0 - 20.0 - 20.0 -$<br>$10.0 - 10.0 -$<br>$0.0 -$<br>$0.0 -$                                  | $10.0 -$<br>$0.0 -$<br>0.0 | 5.0 | 10.0 | 15.0 | 20.0 | 25.0                              |
| For Help, press F1<br><b>NUM</b>                                      |                                                                                                  |                            |     |      |      |      |                                   |

**Şekil 2: TwinCAT grafik arayüzü**

5. Uyguladığınız basamak girişe ilişkin elde ettiğiniz sistem yanıtından yola çıkarak sistemin matematiksel modelini bulunuz.

6. Elle ettiğiniz modelden Bode diyagramı yardımıyla uygun bir örnekleme zamanı seçiniz.

7. Sistemin ayrık modelini bulunuz.

8. Deney sırasında sizden istenilen kriterleri sağlayacak bir PID kontrolör tasarlayınız.

9. Bulduğunuz PID parametrelerini ve seçtiğiniz örnekleme zamanını SCADA ekranından giriniz.

10. Sistemi kapalı çevrim çalışma durumuna alıp deneyde sizden istenen referans girişi SCADA ekranından uygulayınız ve sistem yanıtının değişimini grafik arayüz ile çizdiriniz.

# *4. Raporda İstenilenler*

- Deney düzeneğinin ayrıntılı açıklaması
- Kontrol sisteminin blok şeması
- Sistemin elde edilen matematik modeli ve bu modelin nasıl elde edildiği
- Örnekleme zamanının nasıl seçildiği
- Sistemin ayrık modelinin elle elde edilmesi
- Kontrolör parametrelerinin nasıl bulunduğu ve bulunana parametrelerle yapılan kontrol işleminin başarım değerlendirmesi. Beklenen ile elde edilen sonuçların karşılaştırılması ve yorumlanması

#### *5. Kaynaklar*

- 1. Otomatik Kontrol Sistemleri, Benjamin C. Kuo, Çeviri: Prog. Dr. Atilla Bir, 1999
- 2. PLC ile Endüstriyel Otomasyon, Doç. Dr. Salman Kurtulan, 5. Basım, Birsen Yayınevi, 2008

# *EK 1 – Deneye İlişkin Ek Bilgi*

Deneyde, bir ayak üzerine asılı olarak havada duran bir metal levhanın açısal konum kontrolü yapılacaktır. Levhanın hareketi hava akımı ile sağlanmaktadır. Bu hava akımı asenkron motorlu bir fan düzeneği ile elde edilmektedir. Asenkron motoru sürmek için SINAMICS G110 endüstriyel sürücüsü kullanılacaktır. Bu sürücüye ilişkin devre şeması [Şekil 3'](#page-2-0)de, sürücüyü devreye almak için gerekli olabilecek parametreler sonraki sayfalarda verilmiştir.

<span id="page-2-0"></span>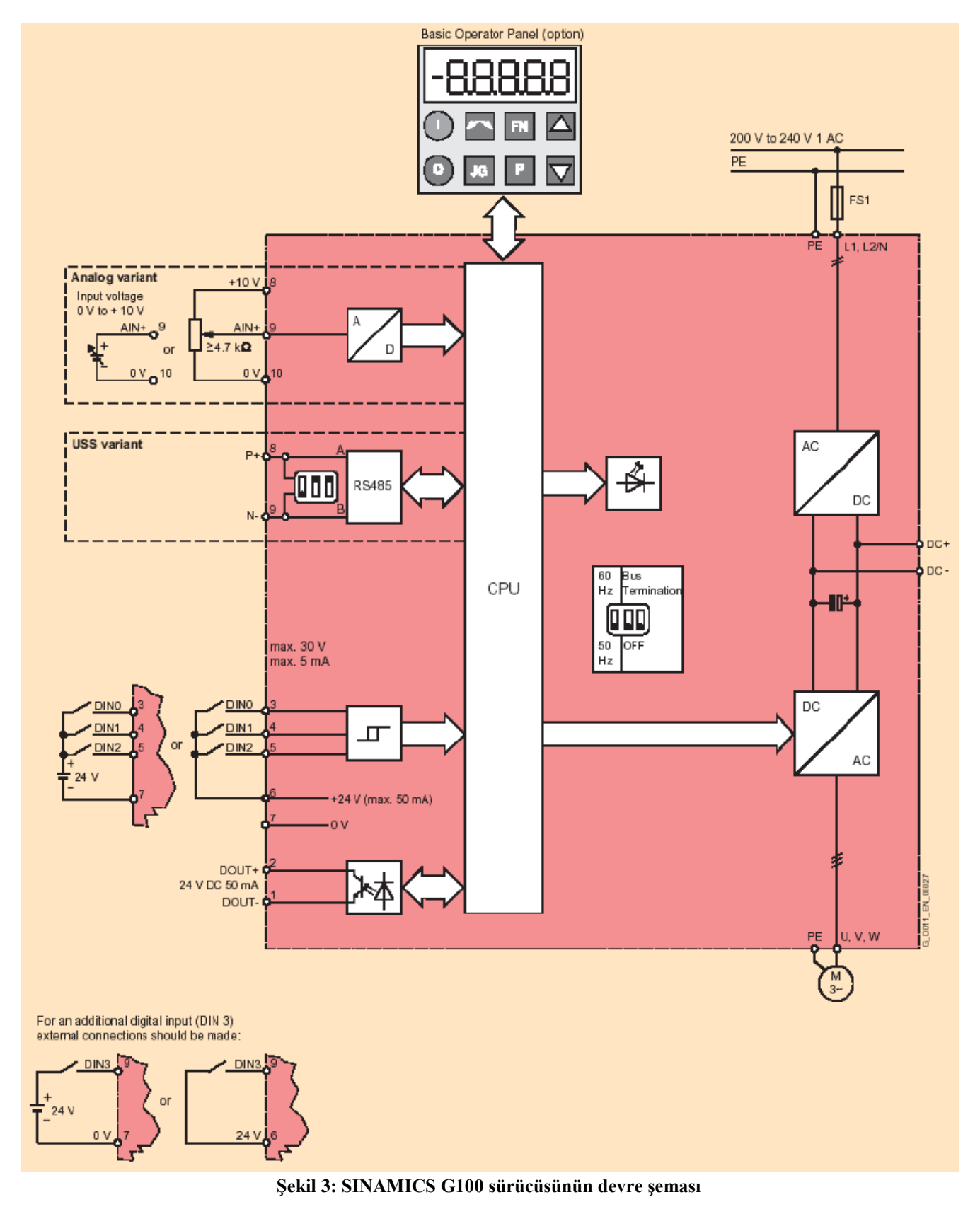

#### **SINAMICS G110 sürücüsüne ilişkin ayarlar:**

#### **Parametre tanımları:**

P3: Kullanıcı erişim seviyesi ayarı.

- 1 Standart: en sık kullanılan parametre erişimi sağlar.
- 2 Gelişmiş: Inverter I/O fonksiyonlarına erişimi sağlar.
- 3 Tüm parametrelere erişimi sağlar (uzman erişimi)
- 4 Ayrılmış (Reserve)
- P4: Parametresi filtresi
	- 0 Tüm parametreler
	- 1 İnverter
	- 3 Motor
	- 7 Komutlar, dijital I/O

8 ADC

- 10 Set değeri kanalı /RFG
- 12 Sürücü özellikleri
- 13 Motor kontrolü
- 20 İletişim
- 21 Alarmlar/uyarılar/izleme
- P5: Ekranda görülecek büyüklükler
	- 21 Frekans
	- 25 Çıkış gerilimi
	- 26 DC bara gerilimi
	- 27 Çıkış akımı
- P10: Devreye alma parametre filtresi
	- 0 Hazır
	- 1 Hızlı devreye alma
	- 2 İnverter
	- 29 Yükleme
	- 30 Fabrika ayarları
- P100: Motor seçimi.
	- 0 Avrupa
	- 1 Kuzey Amerika
- P304: Motor anma gerilimi
- P305: Motor anma akımı
- P307: Anma motor gücü
- P308: Motor anma CosØ
- P309: Anma motor verimliliği
- P310: Anma motor frekansı
- P311: Anma motor devri
- P640: Motor aşırı yük faktörü[ %]
- P700: Komut kaynağının seçimi
	- 0 Fabrika ayarları
	- 1 BOP (Tuş takımı)
	- 2 Terminal
	- 5 USS

P701: 0. dijital girişin fonksiyonunun seçimi

- 1 Dijital giriş aktif değil 2 ACIK/KAPALI1 (ON/OFF1) 3 AÇIK /KAPALI1 (ON/OFF1) ters yönde 4 KAPALI2 (OFF2)-Serbest durma 5 KAPALI3 (OFF3)-İvedi durma 6 Hata silme 7 JOG sağa 8 JOG sola 9 Yön değiştirme (yön seçimi) 10 MOP yukarı (frekansı artır) 11 MOP aşağı (frekansı azalt) 12 Sabit set değeri (Doğrudan seçim) 13 Sabit set değeri (Doğrudan seçim + AÇIK) 14 Yerinde / uzaktan 25 DC fren etkin
- 29 Dış hata üretme

Not: 1., 2., 3. dijital girişlerin fonksiyon atamaları P702, P703, P704 adresleri ile yapılabilir.

P719: Komut ve frekans ayar noktalarının seçimi.

İnvertörün merkezi kontrol komutları kaynağının seçilmesini sağlayan merkezi ayar değeridir. Onlar basamağı kumanda kaynağını, birler basamağı ise "set değeri" kaynağını seçer. İki dizinlidir. Bu dizinler lokal/remote seçimini yapmak için kullanılırlar. Lokal/remote sinyali hangi dizindeki ayarın geçerli olacağını belirler. Birinci dizin için varsayılan ayar 0'dır (örn: normal parametrelendirme aktif). İkinci dizin BOP üzerinden kontrol içindir (örn:lokal/remote işaretini etkin duruma getirmek BOP'ya geçişi sağlar).

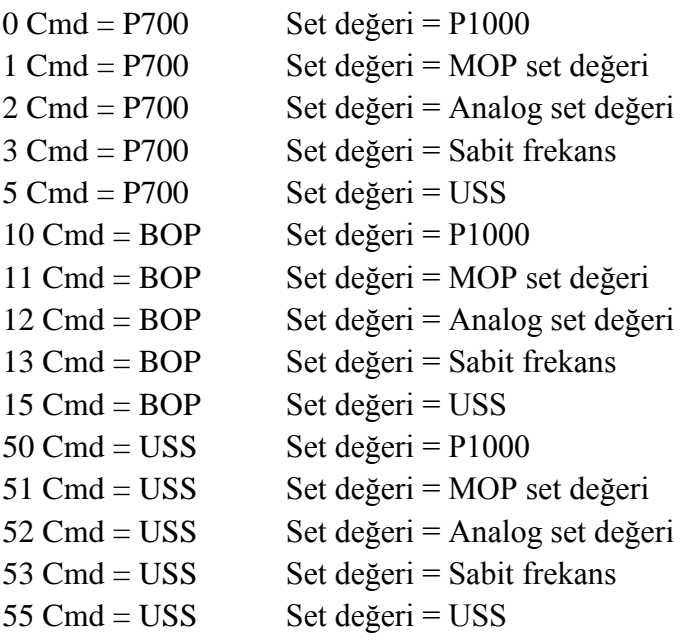

Not: Parametre P719, P700'den daha yüksek önceliğe sahiptir.

P970: Fabrika ayarları.

- 1 Devrede değil
- 2 Fabrika ayarlarına geç

P1000: Frekans ayar değeri seçimi.

0 Ana set değeri yok

1 MOP

- 2 Analog giriş
- 3 Sabit frekans set değeri.
- 5.USS

P1080: Min Frekans

P1082: Max. Frekans

P1120: Kalkış rampası zamanı

P1121: Duruş rampası zamanı

P1135: OFF3 Duruş rampası zamanı

P3900: Hızlı devreye almanın tamamlanması.

Motorun en iyi biçimde çalışması için gerekli olan hesaplamaları yapar. Hesaplamaların tamamlanmasından sonra P3900 ve P10 kendiliğinden ilk değerleri olan 0 değerini alır.

1 Hızlı devreye alma aktif değil

2 Hızlı devreye almayı fabrika değerleri ile başlat.

3 Hızlı devreye almayı başlat. (Bu seçilecek)

4 Hızlı devreye almayı yalnızca motor verileri için başlat.

Not: Yalnızca P10=1 olduğunda değiştirilebilir.

## **Devreye alma işlemi:**

Bu işleme başlamdan önce tüm parametrelerin fabrika ayarlarına kurulması yararlı olacaktır. Hızlı devreye alma işleminde gerekli parametre ayarlarını yapabilmek için devreye alma parametre filtresi P10=1 yapılmalıdır. Gerekli diğer parametre ayarları aşağıda verilmiştir.  $P100=0$  (Avrupa) P304-P311 parametre ayarları motor plaka değerlerine göre yapılmalıdır. P700= 2 (Terminal) P701= 1 (ON/OFF1) P719[1]=2 (Cmd=P700, set değeri= Analog set değeri) P1000=2 (Analog giriş) P1080-P1082 ayarları yapılmalıdır. P1120, P1121, P1135 değerlerine güvenlik için 0 olamayan ama kontrol edilecek sistemin dinamiğinden

daha küçük değerler atanmalıdır.

Bu parametre ayarlarını yaptıktan sonra hızlı devreye alma işlemini başlatmak ve gerekli tüm motor hesaplamalarını yapmak için P3900=2 yapılmalıdır. Hızlı devreye alma işlemi tamamlandığında P10 ve P3900 parametreleri kendiliğinden 0 olur. Motorun çalışabilmesi için kesinlikle P10=0 olmalıdır.

#### **Fabrika ayarlarına geçiş:**

Tüm parametre ayarlarını silmek ve ilk değerlerine atamak için aşağıdaki parametrelere şu değerler girilmelidir.  $P10 = 30$  $P970 = 1$